# **PhysioSuite®**

# Modular System

Fully integrated touch screen control and display

# **User's Guide**

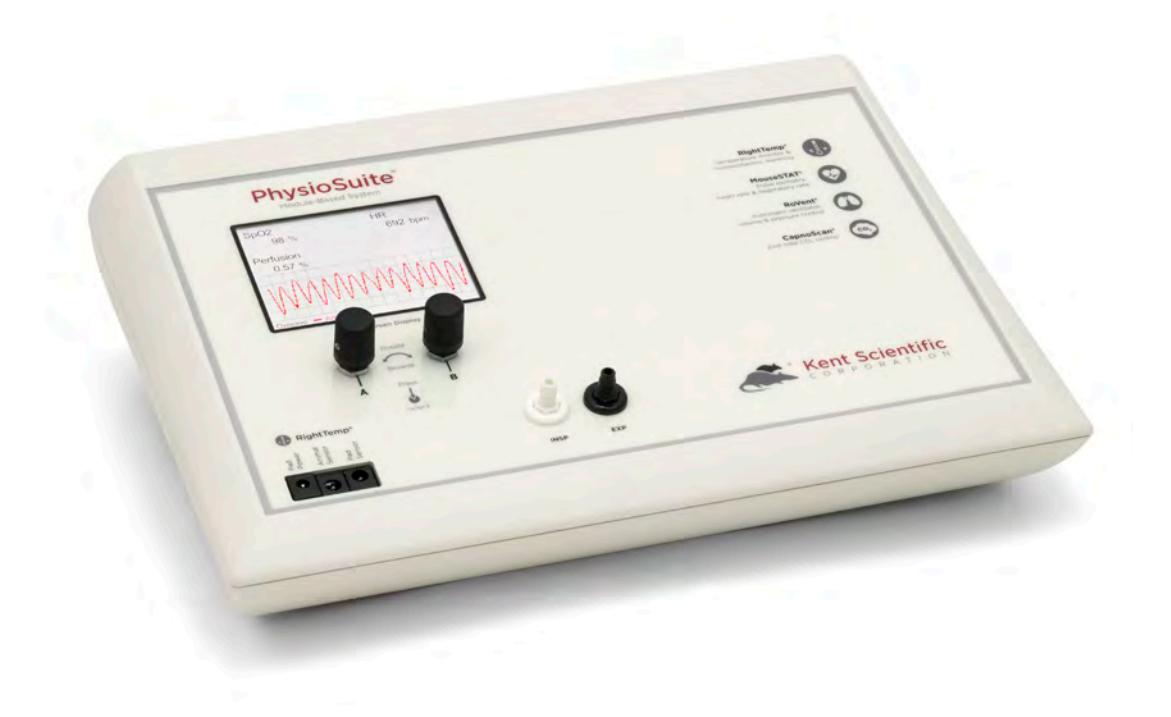

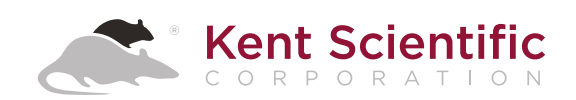

# **PhysioSuite®**

# Modular System

Fully integrated touch screen control and display

# **User's Guide**

# TABLE OF CONTENTS

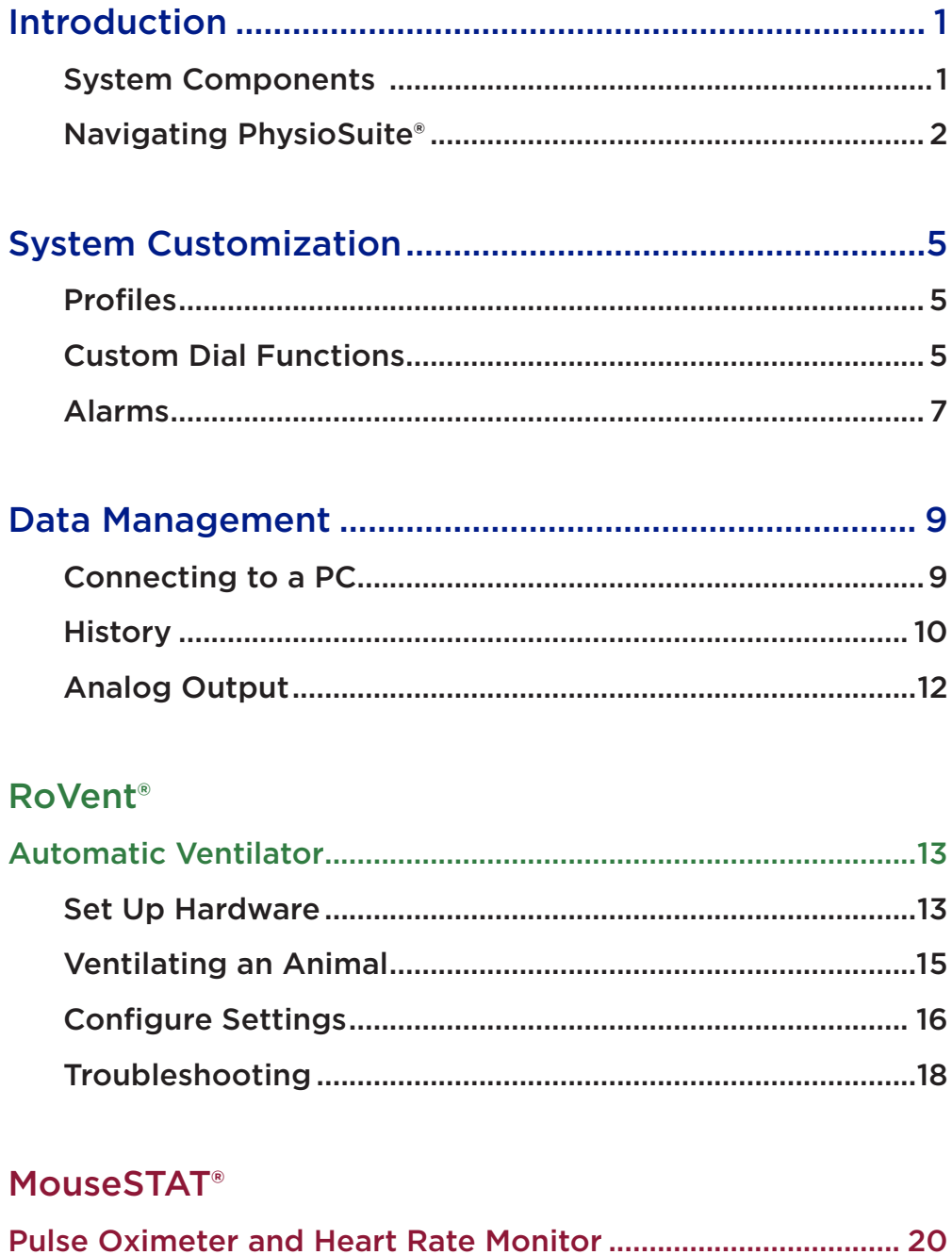

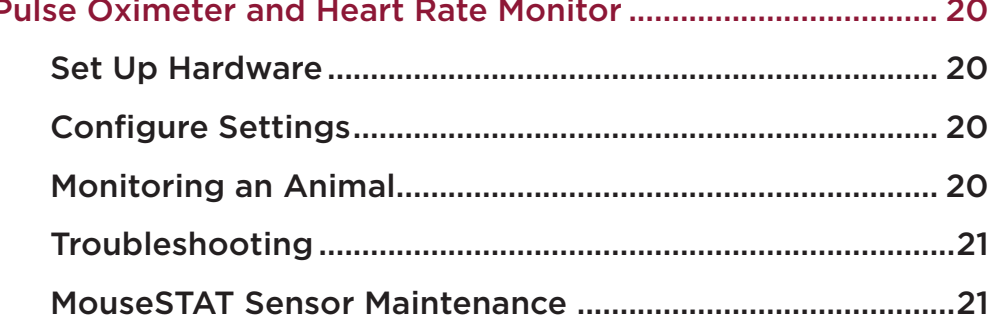

### **CapnoScan®**

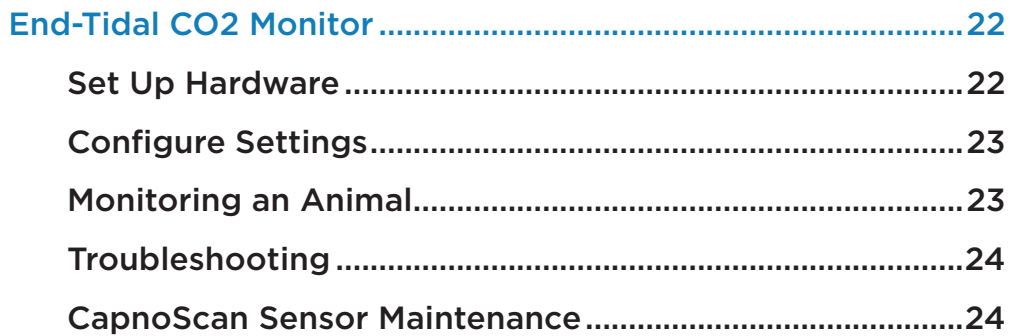

### **RightTemp®**

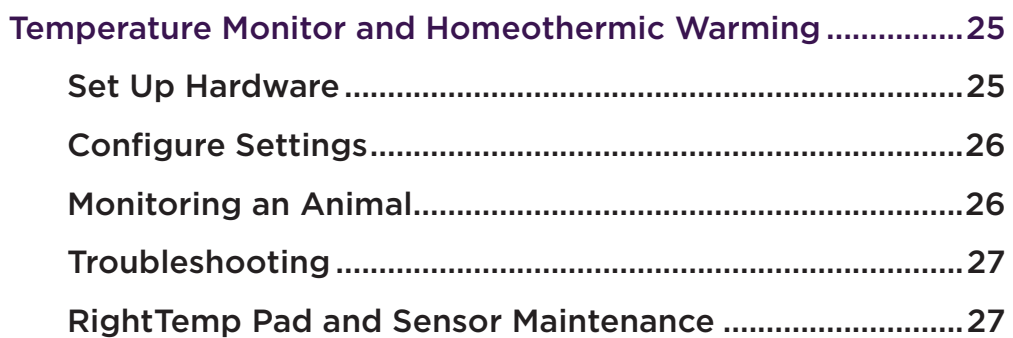

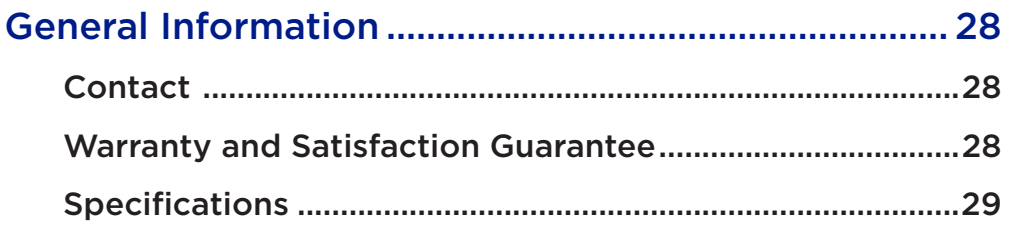

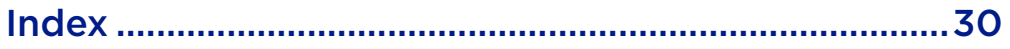

# **Introduction**

The PhysioSuite is not designed, intended or authorized for use in human applications.

# System Components

#### *Front Panel*

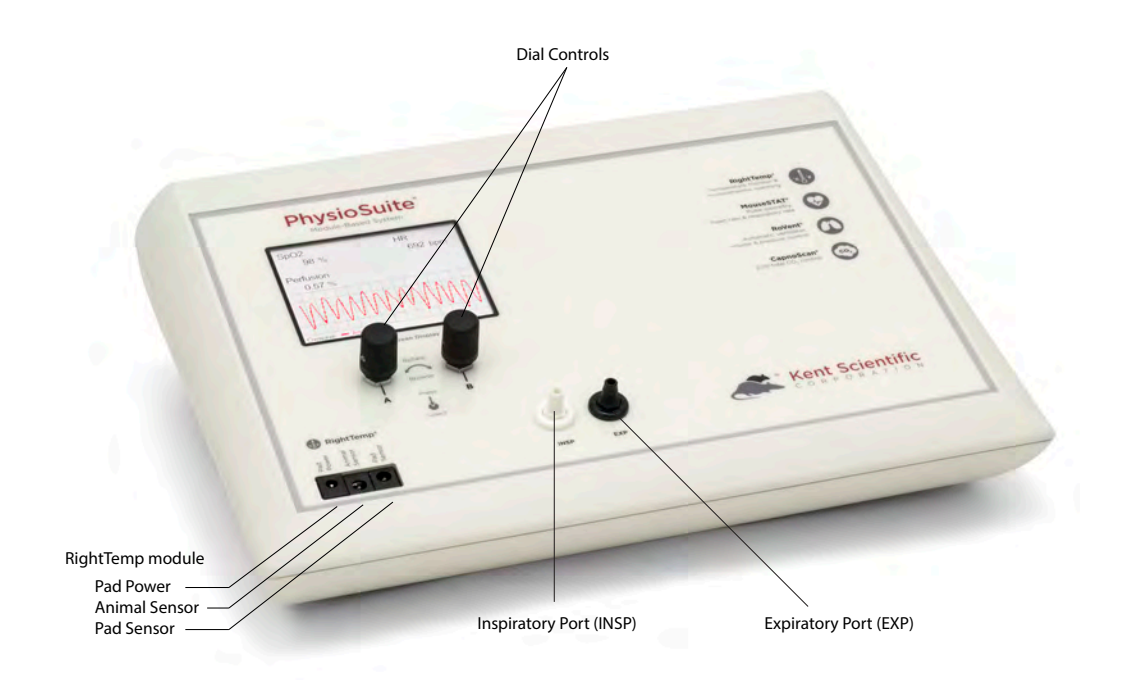

Inspiratory and expiratory ports are included with the RoVent module.

#### *Back Panel*

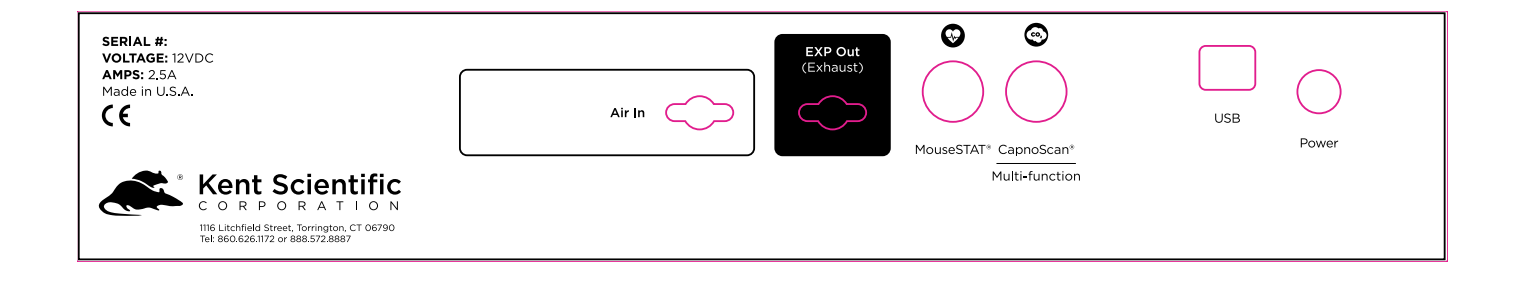

# Navigating PhysioSuite®

#### *Touch Screen*

PhysioSuite Touch Screens offer quick access to most features and settings. Touch the upper half of the Run Screen to reach the first Touch Screen.

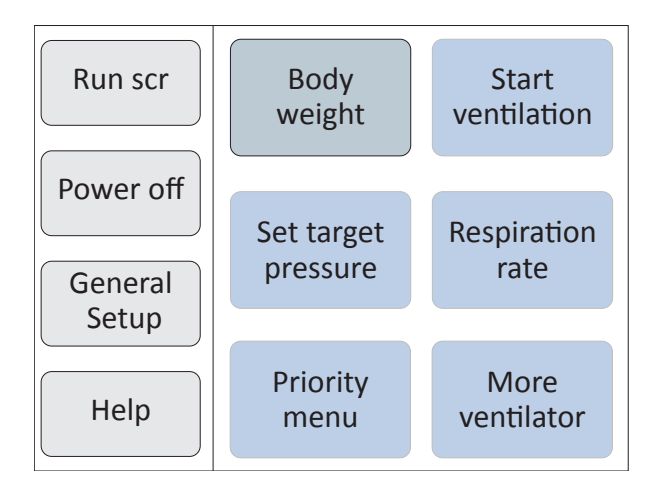

First Touch Screen (Screen buttons may vary based on the modules installed.)

Touch the bottom half of the Run Screen to open the pop-up Display Menu and quickly scroll through charts, view other data or to silence Alarms.

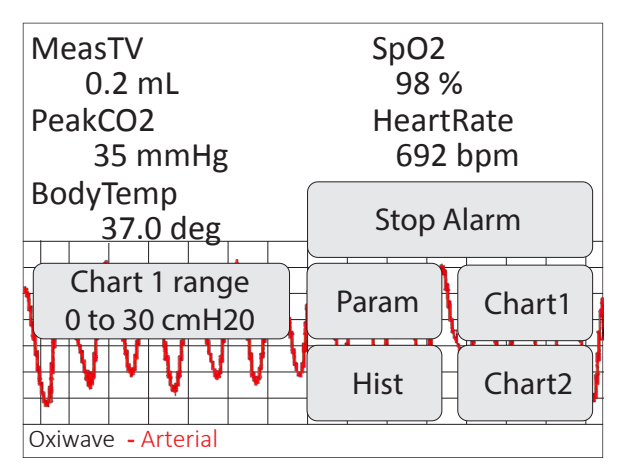

Pop-Up Display Menu (Screen buttons may vary based on the modules installed.)

#### *Dial Control*

There are two Dials, A and B. The function of a Dial varies based on:

- where you use it from the Touch Buttons Screens, Run Screen, Menu Screens or Main Menu.
- how you use it turn, press or hold down.

Dials can have specialized uses in a few specific locations. The unit displays on-screen instructions in those locations.

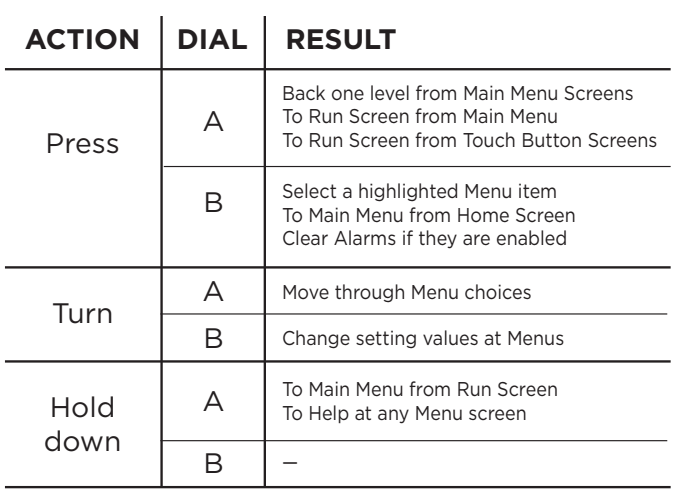

**See Main Menu on page 4.**

#### *Display Options*

#### **Customizing the Run Screen Display:**

#### **To configure Parameters:**

- 1. Touch:
	- 1) the upper half of the Run Screen for the Touch Screen Menu.
	- 2) "General setup".
	- 3) "Config".
	- 4) "Param Locations".
- 2. Turn Dial A to choose a Parameter and Dial B to assign the Parameter to a Run Screen location.

#### **To configure Charts:**

- 1. Touch:
	- 1) the upper half of the Run Screen for the Touch Screen Menu.
	- 2) "General setup".
	- 3) "Config".
	- 4) "Chart 1 setup" or "Chart 2 setup" to choose the type and timing for a chart.
- 2. Press Dial A to return to the General setup page of the Touch Screen Menu.
- 3. Touch "Set ranges" to choose the best-fitting axis range for the Parameters on your charts.

#### *Menus*

The Main Menu is the non-touch gateway to all features and setting choices for configuring PhysioSuite, useful when a touch screen is not a feasible option, such as for an operator with damp hands. Access the Main Menu through the Touch Screen Menu or from the Run Screen by holding Dial A.

| Main Menu       |                                  |
|-----------------|----------------------------------|
| <b>Body wgt</b> | Set body weight                  |
| Air Control     | Insp Press: 15cmH20              |
| Anesthesia      | Nominal RR: 133bpm               |
| Modules         | Nominal Tidal Vol: 0.200mL       |
| Data mgmt       | Nominal Minute Vol: 26mL/min     |
| Config          | Turn Dial B to choose the weight |
| Power off       | of your animal                   |
| Help            | Hold Dial A for Help.            |

Main Menu (Screen buttons may vary based on the modules installed.)

# **System Customization**

# Profiles

PhysioSuite can save your settings as one or more Profiles. Profiles contain all noncalibration-related settings, including display and functional settings for modules.

#### *To save your current settings as a new Profile:*

- 1. Touch
	- 1) the upper half of the Run Screen for the Touch Screen Menu.
	- 2) "General setup".
	- 3) "Profiles", then "Profiles Menu".
- 2. Turn Dial B to select one of the available Profiles.
- 3. Press
	- 1) Dial B and follow on-screen directions to edit the name of that Profile.
	- 2) Dial B to save the Profile name.
- 4. Touch ">>", then press Dial B to save current settings to the highlighted Profile.

#### *To load a previously saved Profile:*

Touch

- 1) the upper half of the Run Screen for the Touch Screen Menu .
- 2) "General setup".
- 3) "Profiles".
- 4) "Load" for the Profile you would like to load.

### Custom Dial Functions

You can program the Dials to provide quick access to Parameter setting changes. This is convenient in cases where you must frequently change a particular Parameter setting in the middle of a procedure.

#### *To assign a new dial function:*

- 1. Touch:
	- 1) the upper half of the Run Screen for the Touch Screen Menu.
	- 2) "General setup".
	- 3) "Config"
	- 4) "Dial Menu".

2. Turn Dial B to assign a function. You can assign one function—changing a Parameter value--to each Dial.

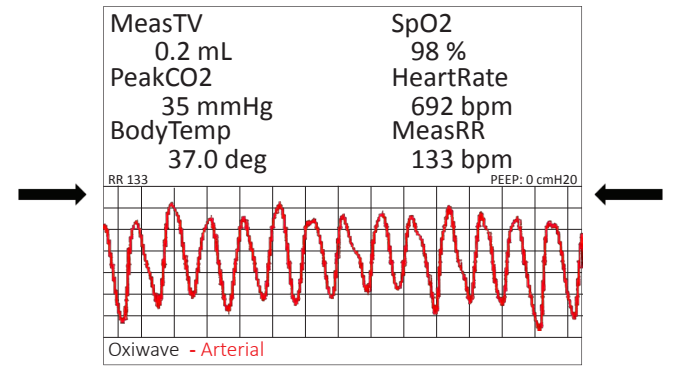

Run Screen with Dial Function Text

*To use a dial command:*

- 1. At the Run Screen, quickly turn the Dial assigned to the Parameter whose value you want to change. PhysioSuite beeps and the associated text becomes blue.
- 2. Turn the Dial to increase or decrease the value for the assigned Parameter. After 3 seconds, PhysioSuite beeps again and the command text returns to black.

**As you turn a Dial, setting changes takes place immediately.**

#### *To restore defaults:*

- 1. Touch:
	- 1) the upper half of the Run Screen for the Touch Screen Menu.
	- 2) "General setup".
	- 3) "Profiles".
	- 4) "Presets".
- 2. Turn Dial B to choose the settings you want to restore to their default values:
	- Operation values all non-calibration, non-Profile and non-History-associated settings for all modules.
	- Saved Profiles renames all Profiles "Default" and sets associated settings to defaults
	- History erases history data.
	- Calibration reset all calibration values.
	- Full Reset return all settings to factory values.

**Small text on the run screen displays the assigned Parameter name for each Dial, if set, and its current value.**

# Alarms

PhysioSuite alarms alert you to certain conditions that might require attention while PhysioSuite is running.

There are two levels of alarms:

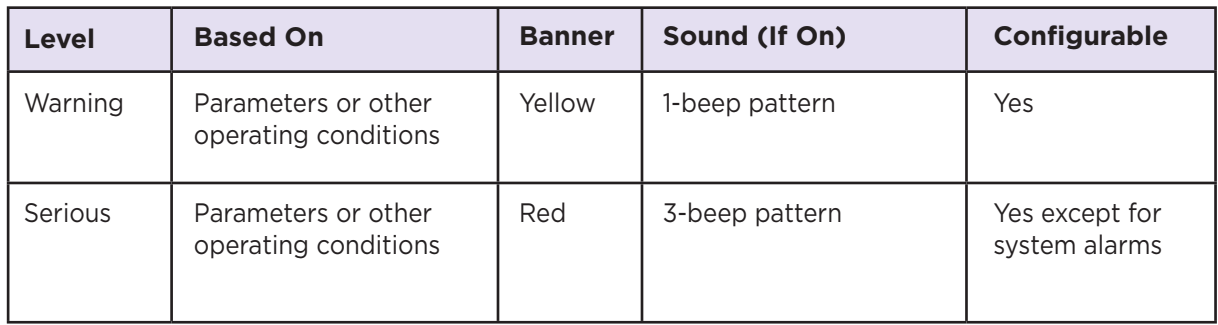

#### *To configure a new Parameter alarm:*

- 1. Touch:
	- 1) the upper half of the Run Screen for the Touch Screen Menu.
	- 2) "General setup".
	- 3) "Data Mgmt", then "Alarms".
	- 4) one of the four "Param" Buttons.
- 2. Using the Dials, make the alarm settings.

**You can configure up to 4 Parameter Alarms. Other alarm options may be available depending on the combination of modules installed.**

#### *To configure a fixed alarm:*

- 1. Touch:
	- 1) the upper half of the Run Screen for the Touch Screen Menu.
	- 2) "General setup".
	- 3) "Data Mgmt", then "Alarms".
	- 4) "Fixed Alarms", then choose the alarm you want to configure.
- 2. Press Dial B and follow on-screen directions to change the alarm action and timing.

#### *To clear a sounding alarm:*

A triggered alarm produces a colored banner at the bottom of the screen describing the cause of the alarm. The banner color corresponds to the severity of the alarm.

To silence the alarm:

Touch:

- 1) the bottom half of the Run Screen.
- 2) "Stop Alarm".

# **Data Management**

# For PC Connections

Kent Scientific devices can collect and monitor data using a serial over-USB connection. The data can be uploaded to a variety of programs, including ADI's data acquisition software, LabChart®. If you do not have LabChart, please contact Kent Scientific for recommended alternatives.

**Kent Scientific devices are Windows® compatible only.**

#### *Driver Installation*

The driver installs automatically the first time you connect your device to a PC via mini-USB cable. If the driver does not install automatically, you can install it manually from http://www.ftdichip.com/Drivers/VCP.htm.

#### *COM Port Settings*

Bits per second: 115200 Data Bits: 8 Parity: None Stop bits: 1 Flow Control: DTR: green RTS: green

#### *Upload to a PC*

The Upload feature sends data at user-selectable time intervals to a PC through the USB port. PhysioSuite can upload data for up to 20 parameters simultaneously.

#### **To upload data in real time to a PC:**

1. Connect your Kent device to a PC.

**Ensure drivers are installed, COM port settings have been adjusted, and the program you plan to use is running.**

- 2. Touch:
	- 1) the upper half of the Run Screen for the Touch Screen Menu.
	- 2) "General setup".
	- 3) "Data Mgmt"
	- 4) "Upload".
- 3. Choose:
	- 1) the Parameters to be uploaded and set the Timing interval for uploads.
	- 2) to add a Header, GroupID, and TimeStamp to records.
- 4. Touch "Enable" and choose either "Always enabled" or "Enabled while running

**The "Always enabled" setting saves data as long as the controller is on. The "Enabled while running" setting is available only if your system contains a RoVent ventilator, and saves data only when the ventilator is running.**

### History - Internal Storage

The History feature stores the most recent 1000 records from your runs. You can send this data to a PC through the USB port at a later time. PhysioSuite can store data for up to 10 Parameters simultaneously at user-selected time intervals. You can view the data on screen or export the data to a computer after your study is complete.

**Data record 1001 will overwrite data record 0001, and so on.**

#### *To save data to History:*

- 1. Touch:
	- 1) the upper half of the Run Screen for the Touch Screen Menu.
	- 2) "General setup".
	- 3) "Data Mgmt".
	- 4) "History".
- 2. Choose
	- 1) the Parameters to be saved and the Timing interval between saves.
	- 2) to add a Header, GroupID, and TimeStamp to records.

**Changing these settings permanently deletes any previously saved data.**

3. Touch "Enable" and choose either "Always Enabled" or "Enabled While Running". "Always Enabled" saves data as long as the controller is on. "Enabled While Running", available only if your system contains a RoVent ventilator, causes the system to save data only when the ventilator is running.

#### *To view saved History:*

- 1. Touch
	- 1) the upper half of the Run Screen for the Touch Screen Menu.
	- 2) "General setup".
	- 3) "Data Mgmt"
	- 4) "History".
	- 5) "View".
- 2. Press Dial B.

#### *To export History to a PC:*

1. Connect your Kent device to a PC.

**Ensure drivers are installed, COM port settings have been adjusted, and the program you plan to use is running.**

- 2. Touch:
	- 1) the upper half of the Run Screen for the Touch Screen Menu.
	- 2) "General setup".
	- 3) "Data Mgmt".
	- 4) "History".
- 3. Choose data to send. "Send new" exports only data collected since the last upload. "Send all" exports all data saved in History.

# Analog

The Analog Output feature sends an analog signal corresponding to a single Parameter to external equipment via a remote cable.

Please contact Kent Scientific for a remote cable if you would like to use this feature.

#### *To configure Analog Output*

- 1. Touch:
	- 1) the upper half of the Run Screen for the Touch Screen Menu.
	- 2) "General setup".
	- 3) "Data Mgmt".
	- 4) "Analog output".
- 2. Choose a Parameter to output.
- 3. Touch:
	- 1) "Back".
	- 2) "Config."
- 4. Touch "Set ranges" and choose a range for the Parameter.

**The voltage output ranges from 0-3V, with 0V assigned to the low limit of the range, and 3V to the high limit.**

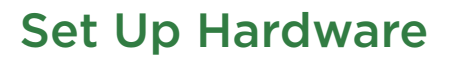

#### *Scavenging:*

#### **If you are using a Compressed Gas Source or an Anesthetic Vaporizer:**

Connect a charcoal canister to the exhaust side of the bypass assembly.

#### **If you are using the Internal Pump:**

Connect the charcoal canister to the Exhaust port on the back of the PhysioSuite.

#### *Air Source:*

#### **If you are using a Compressed Gas Source or an Anesthetic Vaporizer:**

- 1. Connect the Vaporizer Connection Assembly with Bypass to the back of the PhysioSuite.
- 2. Connect the compressed gas or vaporizer to the inlet side of the bypass \ assembly.

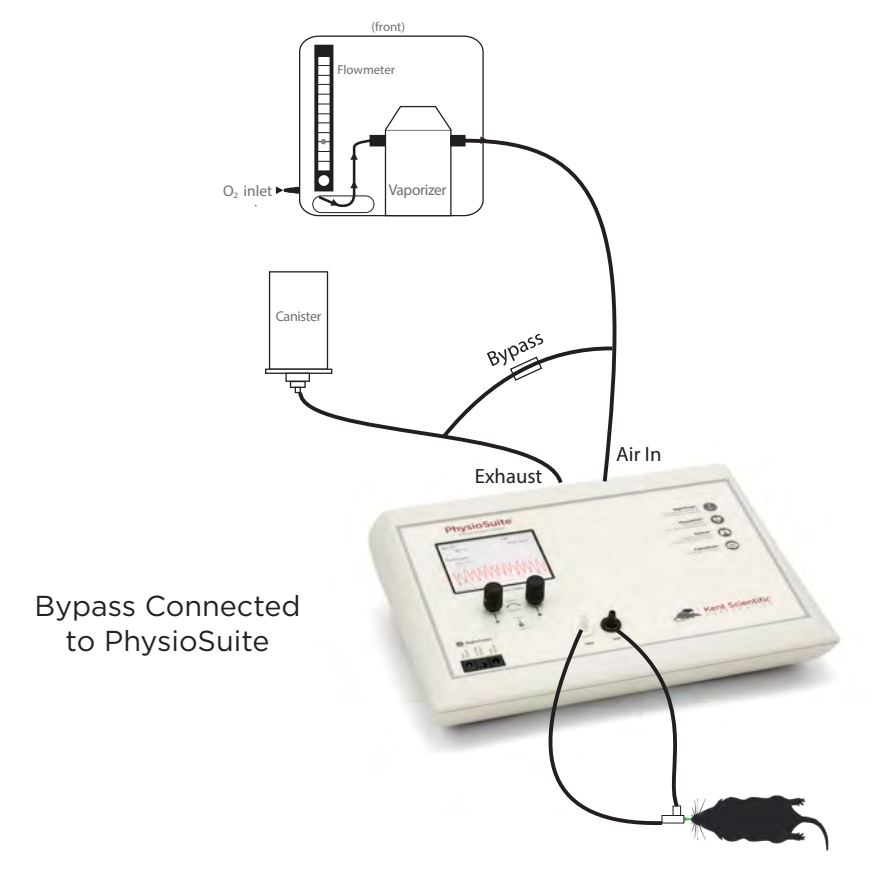

#### **If you are using the Internal Pump:**

No additional hardware setup is necessary.

#### *Tubing Configurations:*

#### **Connecting Ventilator Tubing to an Endotracheal Tube:**

Connect the intubation connector tubing directly to the INSP and EXP ports on the front of the PhysioSuite.

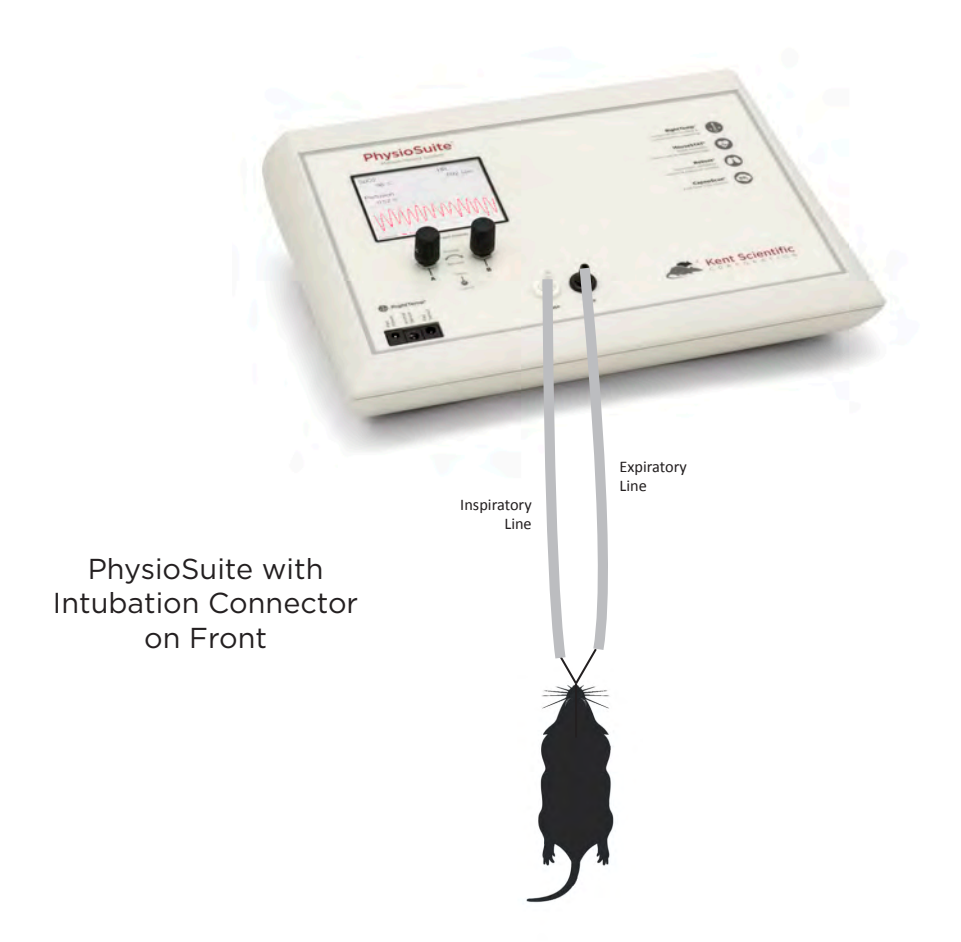

# Ventilating an Animal

- 1. Anesthetize and intubate the animal. Connect the endotracheal tube to the intubation connector.
- 2. Touch "Start ventilator" to begin ventilation.

**PhysioSuite calculates the respiration rate and tidal volume using the animal's body weight. To change these settings, touch "More ventilator", then "Respiration rate" or "Set target pressure/volume". This will override the calculated settings.**

3. At the end of the procedure touch "Stop ventilator" to stop ventilation. Allow the animal to recover.

# Configure Settings

#### *Ventilator Calibrations*

#### Note: Never perform these functions when an animal is connected to the ventilator.

#### **1. Measure Deadspace**

- 1) Set up tubing.
- 2) Touch "Calib & tests", then "Measure deadspace".
- 3) Firmly seal the end of the endotracheal tube with your finger or a cap, ensuring that there is no air leakage.
- 4) Press Dial B. When asked to confirm measurement, press Dial B again.

#### **2. Zero Sensors**

- 1) Set up tubing.
- 2) Touch "Calib & tests", then "Zero sensors".
- 3) Press Dial B. When asked to confirm measurement, press Dial B again.

#### **3. Make Ventilator Settings**

Configure all anesthesia settings and air supply settings first (see page 13).

- 1. Touch:
	- 1) "Select Ventilator" for access to all RoVent touch menus.
	- 2) "Body Weight" to choose the body weight that determines the automatic settings for respiration rate and tidal volume. To change these Parameters manually, Touch "Respiration rate" or "Set target volume".
- 2. Choose a ventilator priority by touching "More ventilator", then "Priority Menu".

Pressure Priority: RoVent ventilates to a specified inspiratory pressure. The default target pressure is 15cmH2O independent of body weight setting. To change the target pressure, touch "Set target pressure".

 Volume Priority: RoVent delivers an initial target pressure for the first breath, then delivers a target tidal volume. The default target tidal volume is calculated based on body weight. To change the target tidal volume, touch "Set target volume".

**Note: You can change the initial target pressure for the first breath, as well as the minimum and maximum allowed pressures to customize the ventilator's operating range as the ventilator delivers the set tidal volume.**

- 3. Make any other desired ventilation settings:
	- PEEP: Automatically add a positive end-expiratory pressure. Choose between 0cmH2O and 9cmH2O.
	- Sigh Breath: Automatically add an intermittent breath with a larger tidal volume. Choose frequency and tidal volume of sigh breaths.
	- I/E Ratio: Change the ratio of inspiratory to expiratory parts of a breath cycle.
	- Inspiratory Pause: Change the time between the end of active inspiration and the start of expiration.
	- Assist Mode: Allow an animal to breathe at a spontaneous respiration rate while retaining control of target inspiratory pressure or target tidal volume.

**Assist Mode settings override Respiration Rate settings as long as Assist Mode is enabled.**

• Pulse Mode: Apply rapid high pressure to the animal's airways.

**Pulse Mode Menu settings override target pressure and target volume settings as long as Pulse Mode is enabled.**

#### *Trigger Command Settings*

You can assign RoVent-specific functions to either a Dial press or an external signal via remote cable.

To set a new Trigger Command:

- 1. Touch "Triggers Menu".
- 2. Turn Dial B to choose an action.

Some actions will require additional settings.

# RoVent Troubleshooting

#### **Alarm Messages**

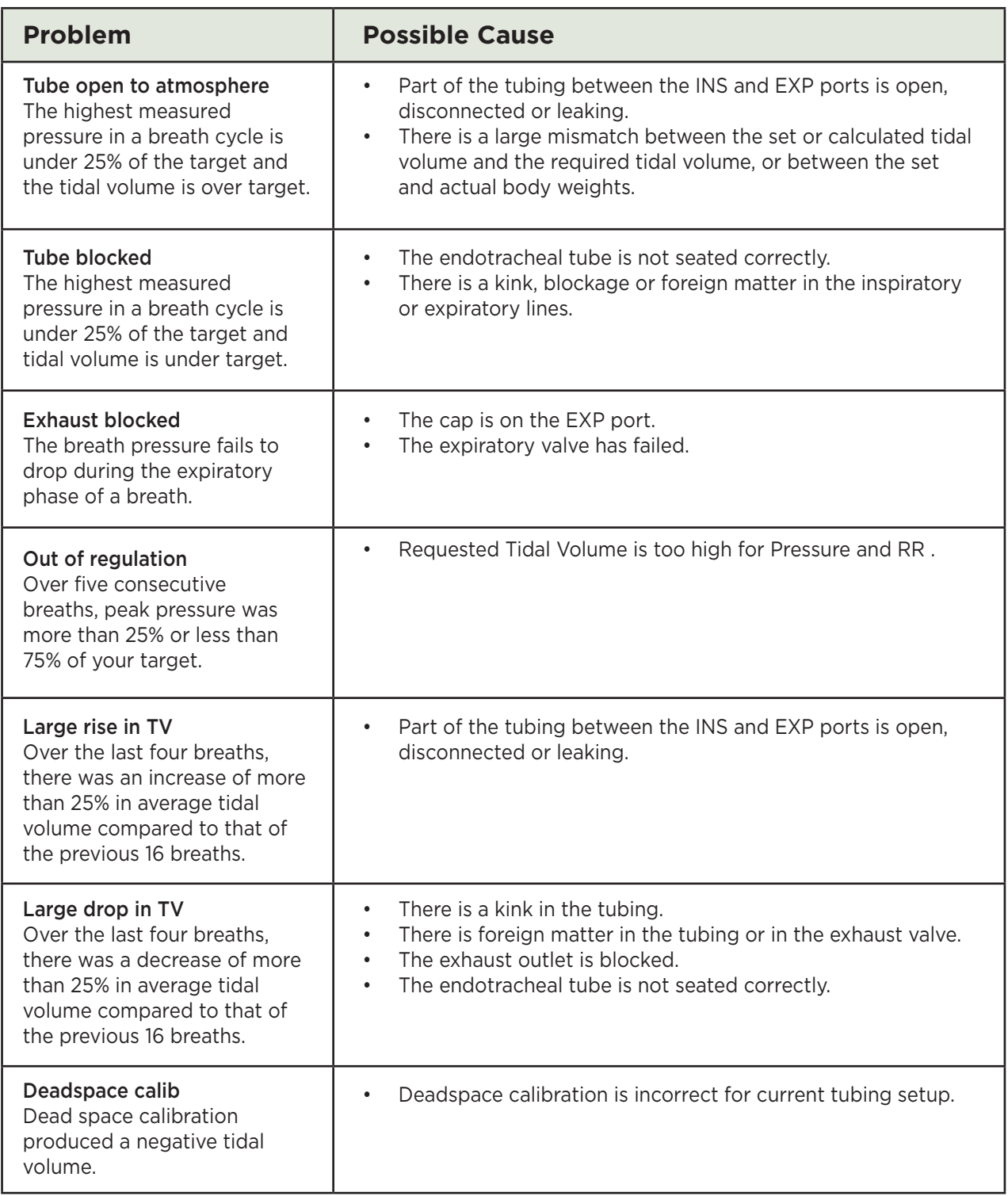

#### *Diagnostic Procedures*

To access these diagnostic procedures, touch "Calib & tests".

#### **Purge**

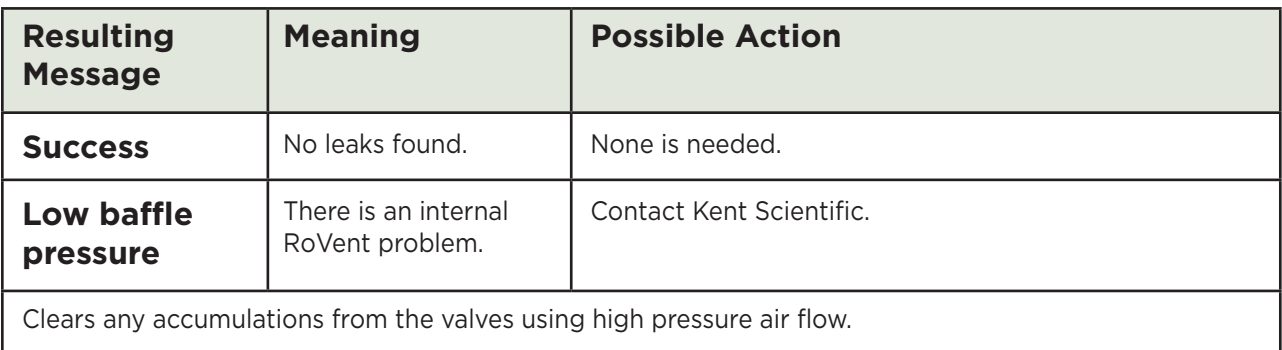

#### **Leak Test**

Checks for internal leaks as well as leaks in tubing circuits.

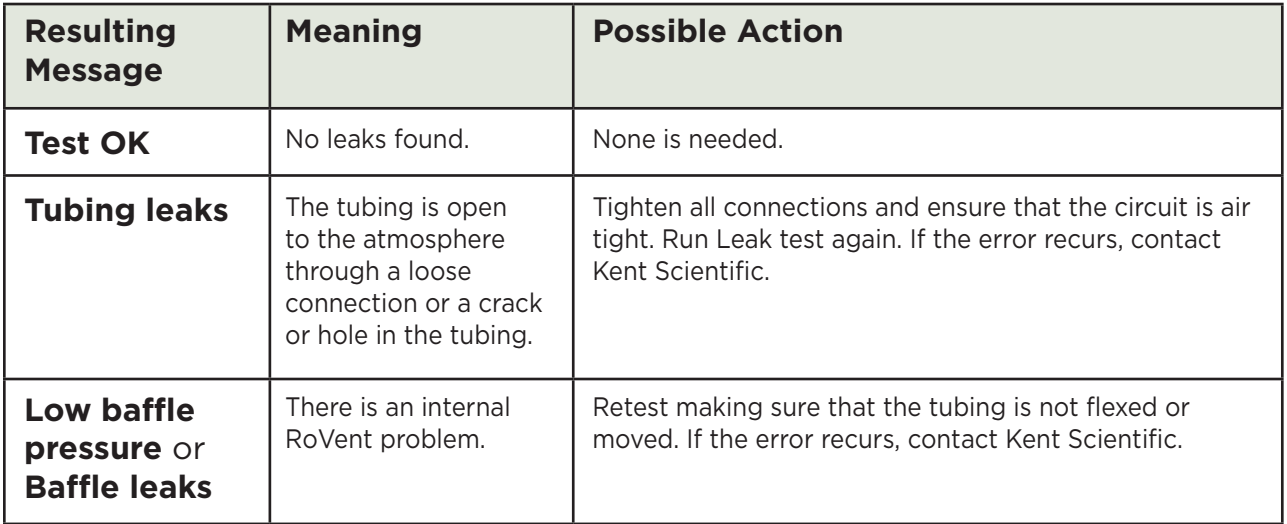

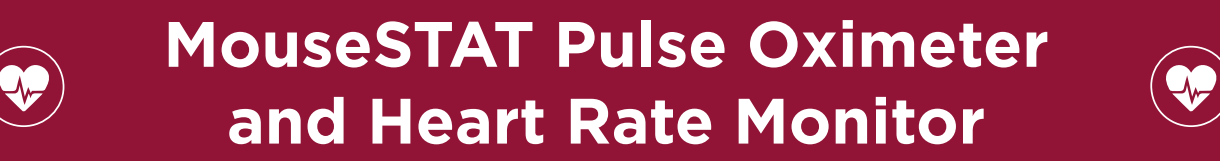

# Set Up Hardware

Sensor:

- 1. Connect the interface cable to the MouseSTAT port on the back of the PhysioSuite.
- 2. Connect the sensor to the interface cable and ensure that the connection is secure.

# Configure Settings

#### *MouseSTAT Settings*

Touch:

- 1) the upper half of the Run Screen for the Touch Screen Menu.
- 2) "General setup", then "MouseSTAT setup".
- 3) "Minimum HR" and turn Dial B to set the minimum heart rate MouseSTAT should detect.

This adjusts the sensitivity of your MouseSTAT.

# Monitoring an Animal

Place the sensor over the hind paw of the animal centering the red light over the paw pad.

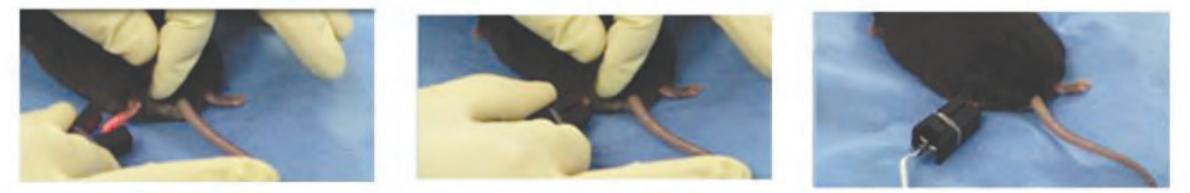

MouseSTAT sensor on animal

**The sensor automatically begins readings. To monitor signal quality, set one of the charts to "Oxiwave". (See page 21.)**

# MouseSTAT Troubleshooting

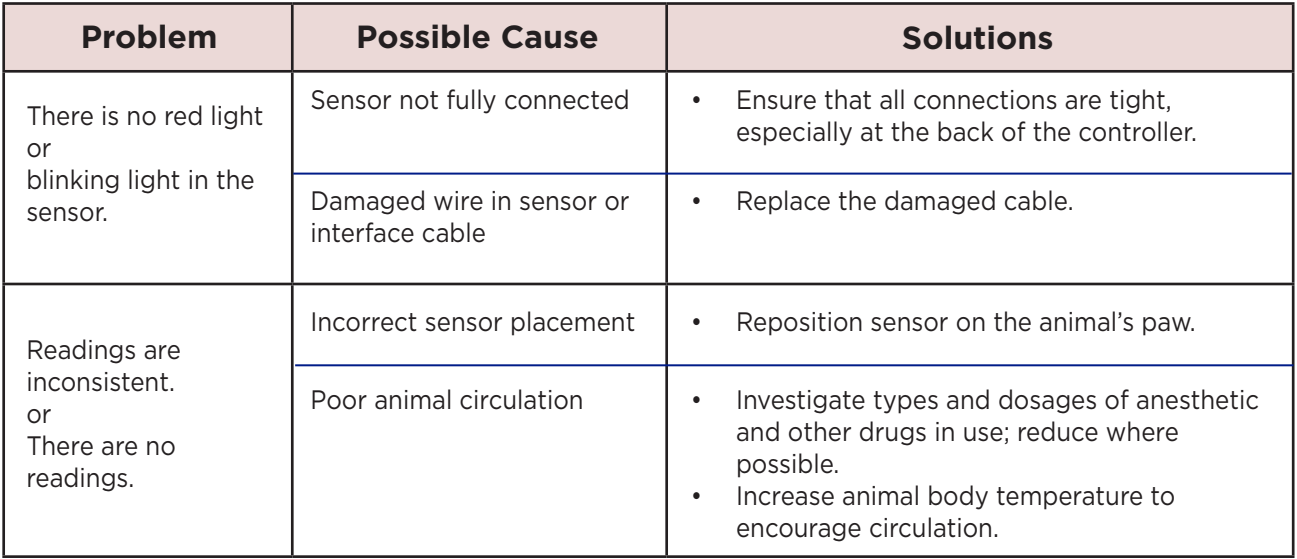

# MouseSTAT Sensor Maintenance

- Avoid any practice that creates tension or strain on the sensor cable or connections. MouseSTAT sensors are designed to be gentle on small paws.
- When the MouseSTAT sensor is not in use, gently coil it and store it in its package to prevent tangles or bends in the sensor wire.
- Gently wipe the sensor clean between uses.

# Set Up Hardware

Sensor:

- 1. Connect:
	- 1) the interface cable to the CapnoScan port on the back of the PhysioSuite.
	- 2) the side-stream sensor to the interface cable, ensuring that the connection is secure.
- 2. Insert:
	- 1) the sampling assembly into the back slot of the side stream unit.
	- 2) the sampling needle into the expiratory line of the ventilator as close to the animal as possible.
- 3. Attach the return line to the expiratory line, close to the ventilator.

**For CapnoScan to make accurate readings, the animal must be connected to a ventilator.**

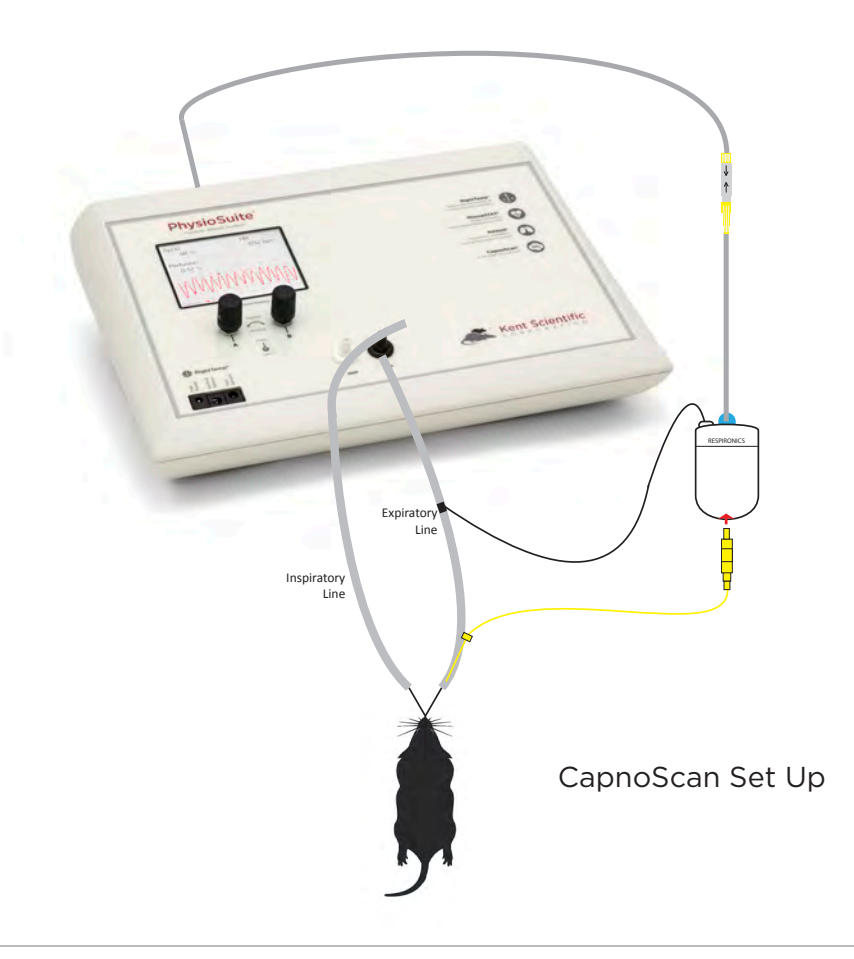

# Configure Settings

#### *CapnoScan Calibration*

- 1. Touch:
	- 1) the upper half of the Run Screen for the Touch Screen Menu.
	- 2) "General setup".
	- 3) "CapnoScan setup".
	- 4) "More CO2".
	- 5) "Calib CO2 Sensor".
- 2. Press Dial B to zero the sensor.

#### *CapnoScan Settings*

- 1. Touch:
	- 1) "General setup".
	- 2) "CapnoScan setup for:
		- "CO2 units": Choose mmHg or %.
		- "Measure RR": Use CapnoScan to measure the animal's respiration rate. Choosing "Yes With Priority" will allow the CapnoScan's MeasRR readings to override MouseSTAT's MeasRR readings.
		- "RR range": Choose the expected respiration rate range for your animal.
		- "Gas temp": Choose the temperature of the expiratory gas. When measuring an animal's ETCO2, use the default value of 35°C.
		- "Pressure": Set the current barometric pressure.
	- 3) "More CO2" for:
		- "Percent O2": Estimate the concentration of O2 in expired gas.
		- "Gas type": Indicate the type of balance gas in use.
		- "Percent NO2": Set the concentration of NO2 in the balance gas.

### Monitoring an Animal

- 1. Anesthetize the animal.
- 2. Connect the animal to the ventilator. The sensor automatically begins readings.

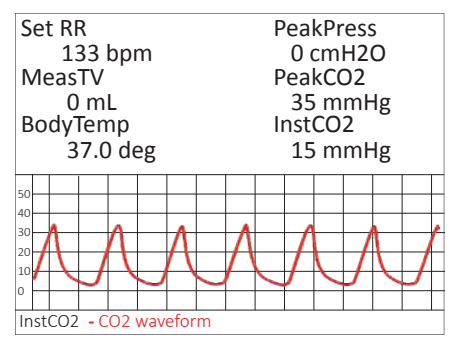

**To monitor the CO2 waveform, set the type for one of the charts to "InstCO2". (See page 23.)**

#### Run Screen Showing CO2 Waveform

# CapnoScan TroubleShooting

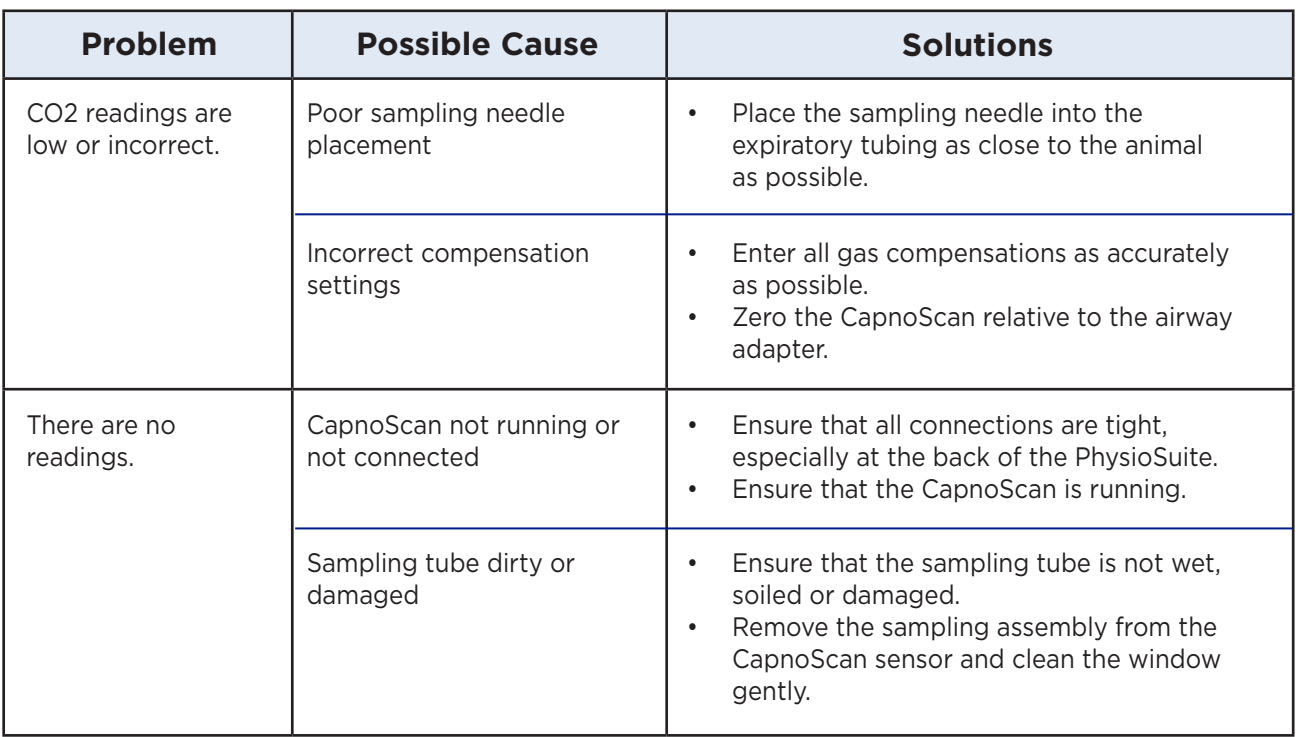

# CapnoScan Sensor Maintenance

- Replace the sampling assembly if wet or soiled. CapnoScan sampling assemblies are designed to be disposable.
- When the CapnoScan sensor is not in use, gently coil the cables and store them in their package to prevent any dust or debris from entering the sampling assembly port.
- Gently wipe the sensor clean between uses.

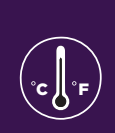

# **RightTemp Temperature Monitor and Homeothermic Warming**  $\frac{c \mathbf{J} \cdot \mathbf{r}}{c \mathbf{J} \cdot \mathbf{r}}$

# Set Up Hardware

- 1. Connect the warming pad to the "Pad Power" port on the front of the PhysioSuite.
- 2. Choose one of the two probes as the body temperature sensor.
	- For mice, select the smaller probe.
	- For rats, select the larger probe.
- 3. Connect the body temperature sensor to the "Animal Sensor" port.
- 4. Use the other probe as the pad sensor.
- 5. Connect the sensor to the "Pad Sensor" port.

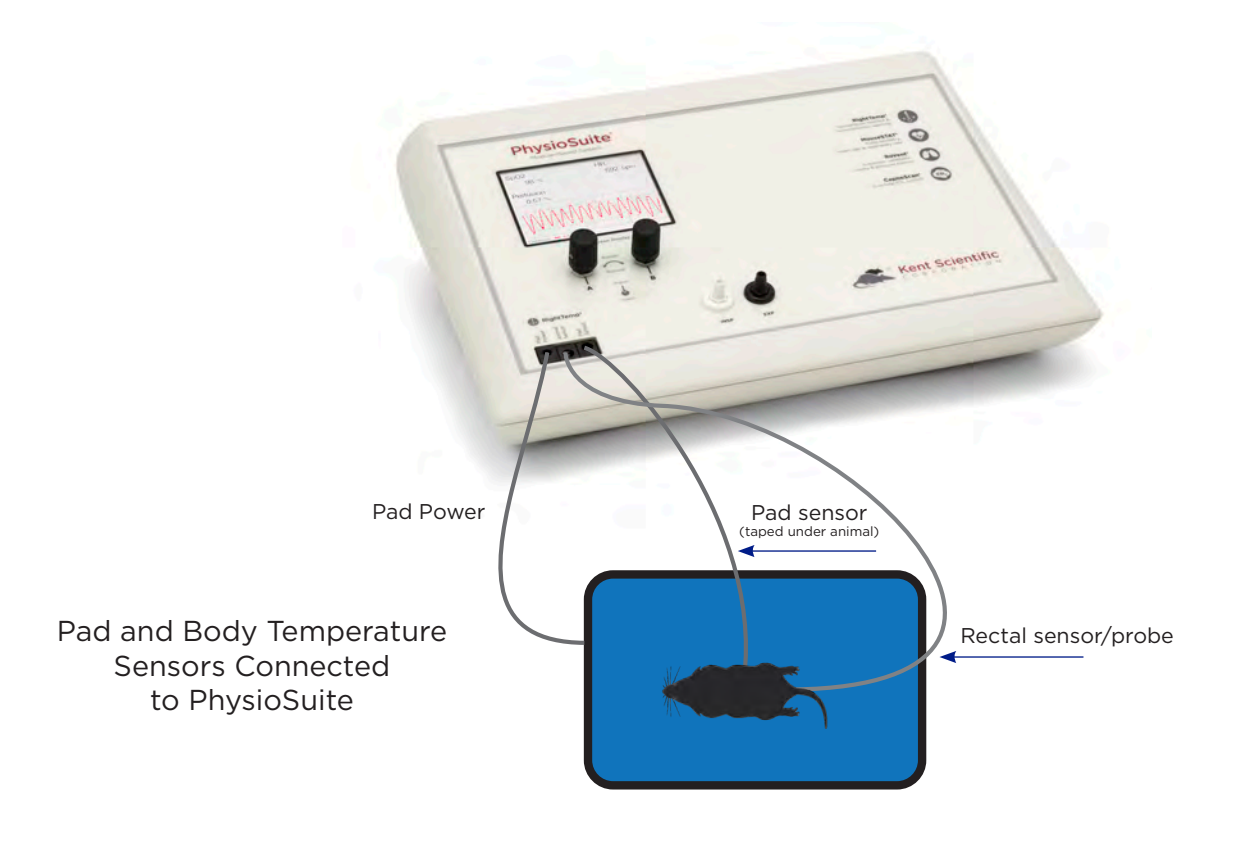

**We recommend that you secure the pad probe to the warming pad using tape, etc.**

# Configure Settings

#### *RightTemp Sensor Calibration*

1. Place both sensors in a beaker of water and measure the water temperature with an accurate digital thermometer.

C JI "F

- 2. Wait for the screen display for the sensors to stabilize.
- 3. Touch:
	- 1) "General setup".
	- 2) "RightTemp setup".
	- 3) "Calibrate temp".
- 4. Turn Dial B to enter the temperature as measured by the digital thermometer.
- 5. Press Dial B to save the calibration.

#### *RightTemp Settings*

- 1. Touch:
	- 1) "General setup".
	- 2) "RightTemp setup".
	- 3) "Control warming" to choose the type of warming:
		- "Off": temperature monitoring, no warming
		- "Unregulated": temperature monitoring, warming with no sensor control
		- "Pad temp regulated": temperature monitoring with Pad sensor control
		- "Body temp regulated": temperature monitoring with Animal sensor control
- 2. Set the target temperature, limit the maximum pad temperature, or set the power level depending on the type of warming you have selected. Appropriate buttons will appear on the screen to allow you to make settings.

# Monitoring an Animal

- 1. Place the anesthetized animal on the warming pad.
- 2. Insert the animal temperature probe into the rectum of the animal. Secure the probe if necessary.

**Always secure the pad temperature probe beneath the animal.**

# RightTemp Troubleshooting

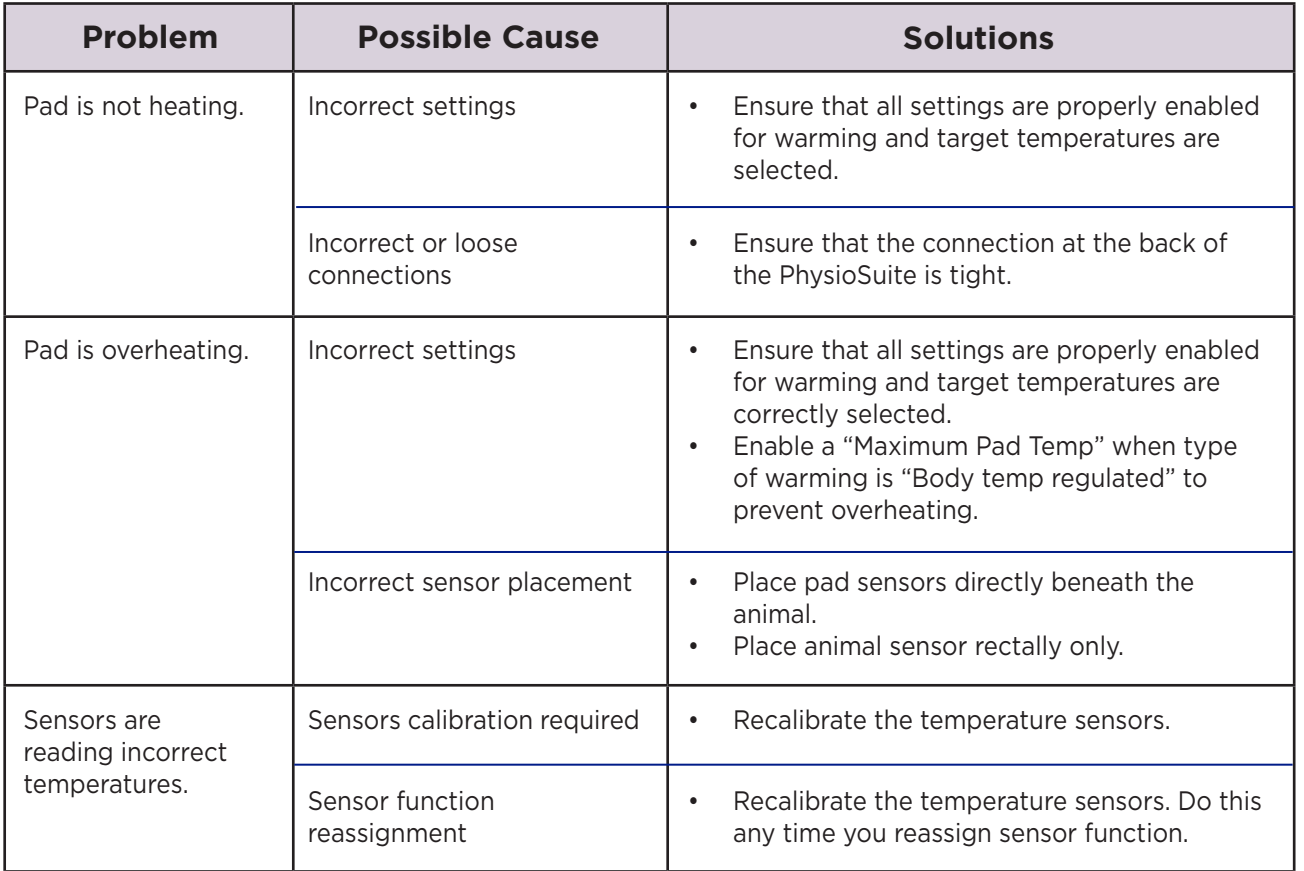

C Jl °F

# RightTemp Pad and Sensor Maintenance

- Use the disposable warming pad covers to prevent soiling the warming pad.
- Wipe the warming pad clean with a damp cloth if needed. Never saturate the warming pad.
- Gently wipe the sensors clean between uses.

# **General Information**

Thank you for purchasing a PhysioSuite. We truly appreciate your business. We strongly advise that you read and study this Owner's Manual to appreciate fully all the features, benefits, and capabilities of the PhysioSuite.

## Contact Information

1116 Litchfield Street Outside US: 860-626-1172 Torrington, Connecticut 06790 Fax: 860-626-1179 E-mail: sales@kentscientific.com Internet: www.kentscientific.com

Kent Scientific Corporation Toll-Free: 888-5RATTUS (888-572-8887)

# Disclaimer

Kent Scientific Corporation makes no representations or warranties, expressed, statutory or implied, regarding the fitness or merchantability of the components of this system for any particular purpose. Further, Kent Scientific Corporation is not liable for any damages, including but not limited to, lost profits, lost savings, or other incidental or consequential damages arising from ownership or use of these products, or for any delay in the performance of its obligations under the warranty due to causes beyond its control. In no case shall Kent Scientific Corporation's financial obligation extend beyond the cost of or replacement of the Kent product in question. Kent Scientific Corporation also reserves the right to make any improvements or modifications to these products described in this manual at any time, without notice of these changes. All brand and product names used in this manual are the trademarks of their respective owners.

This product is not designed, intended or authorized for use in human applications.

### Product Warranty

The PhysioSuite has a one (1) year warranty including all parts and labor charges. This warranty does not cover damage by any cause including, but not limited to, any malfunction, defect or failure caused by or resulting from unauthorized service or parts, improper maintenance, operation contrary to furnished instructions, shipping or transit accidents, modifications or repair by the user, harsh environments, misuse, neglect, abuse, accident, incorrect line voltage, fire, flood, other natural disasters, or normal wear and tear. Changes or modifications not approved by Kent Scientific Corporation could void the warranty. The foregoing is in lieu of all other expressed warranties. Kent Scientific Corporation does not assume or authorize any party to assume for it any other obligation or liability.

# Satisfaction Guarantee

Should you experience difficulty with the PhysioSuite, our Technical Support Group will assist you in trouble-shooting and determining if the product needs to be returned to our facility. We will issue you a Return Manufacturer Authorization (RMA) number before the product is shipped back for repair. It is at the discretion of the manufacturer to replace or repair a defective part or product. Please call Customer Service at 888-572-8887 to obtain a Return Manufacturer Authorization number. Shipments without a RMA number will not be accepted. Please note that after our 30-day return policy period ends, we will be happy to assist you with your application, but cannot issue any credit or refund for a returned PhysioSuite.

Prior to shipment, please clean and decontaminate the product of any chemical, biological, or isotopic contamination. Please include a completed Product Return Form with the shipment. This form can be obtained by contacting Kent Scientific Customer Service at 888-572-8887 or 860-626-1172.

# **Specifications**

#### *Controller*

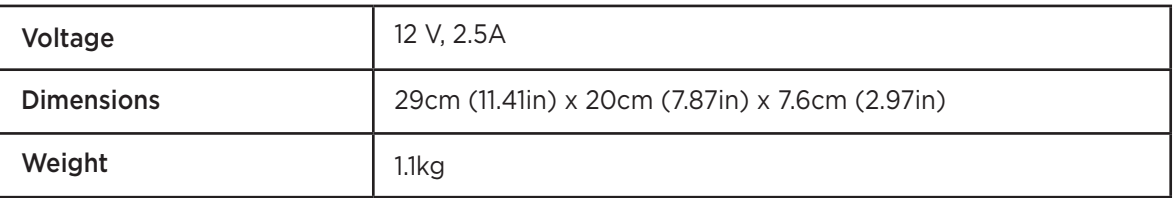

#### *Power Supply*

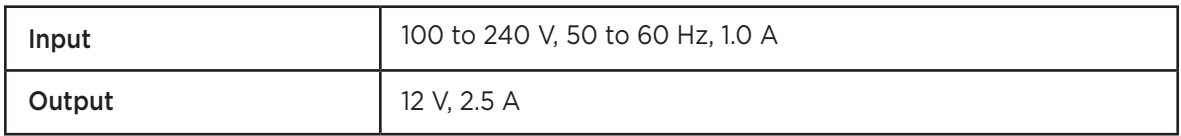

#### *RoVent*

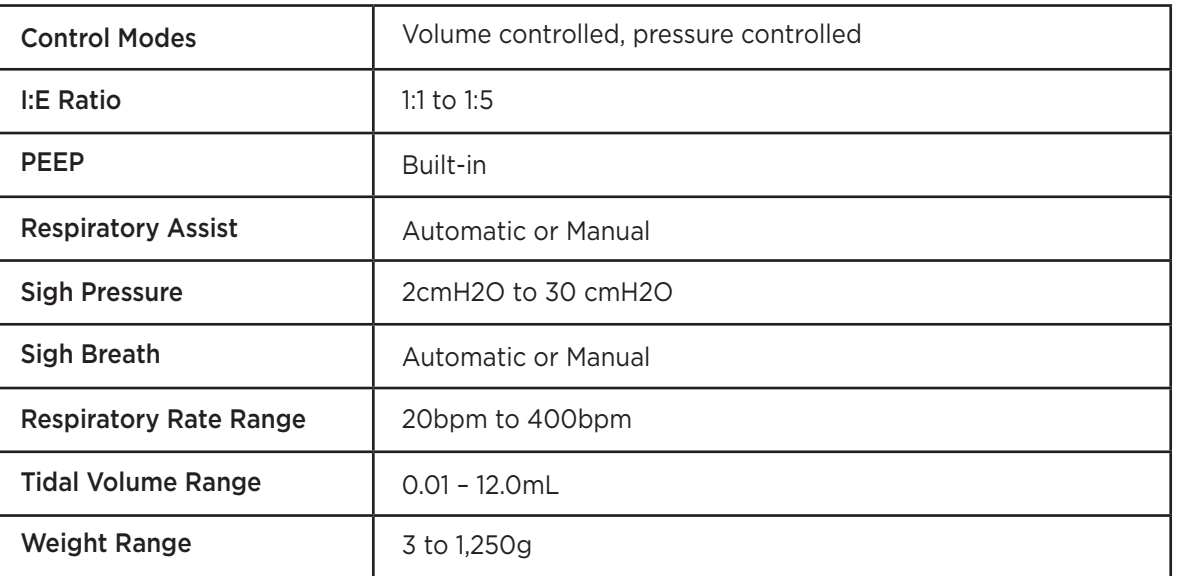

#### *MouseSTAT*

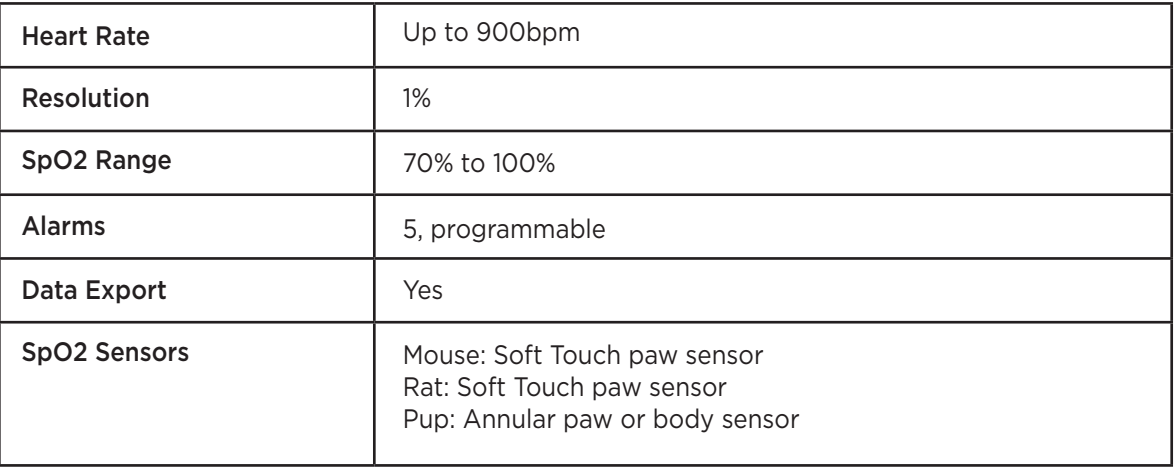

### *RightTemp Sensors*

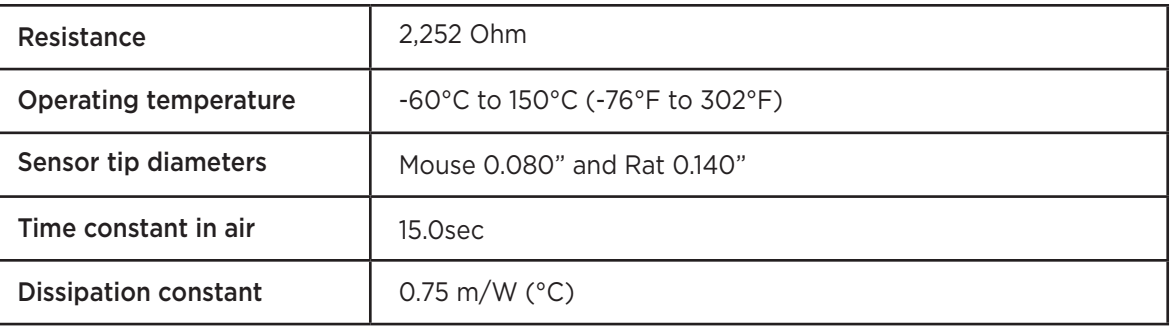

#### *CapnoScan Sensor*

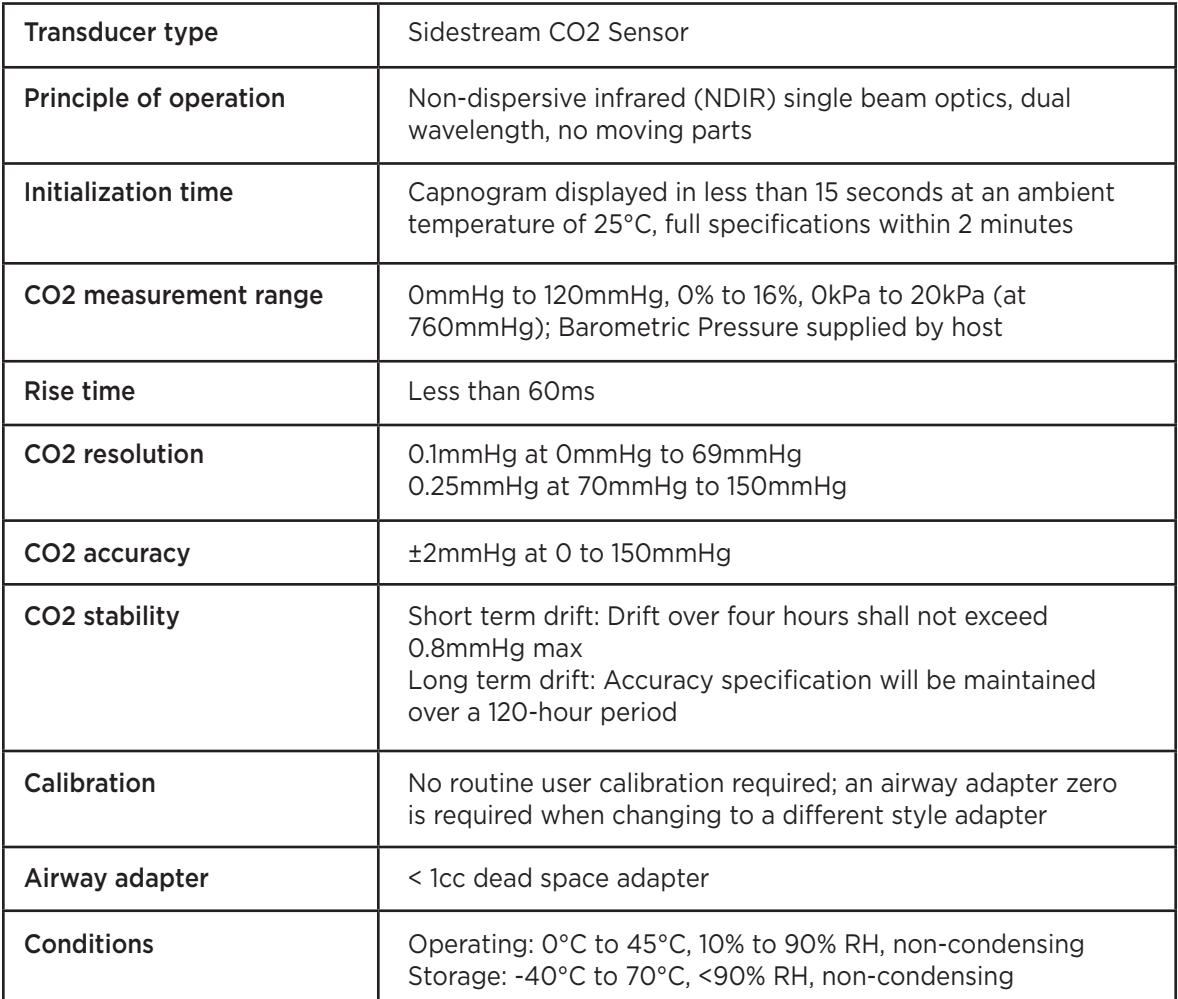

PhysioSuite, RoVent, CapnoScan, MouseSTAT and RightTemp are registered trademarks of Kent Scientific Corporation.

Windows is a registered trademark of Microsoft Corporation.

LabChart is a registered trademark of ADInstruments Pty Ltd.

# Index

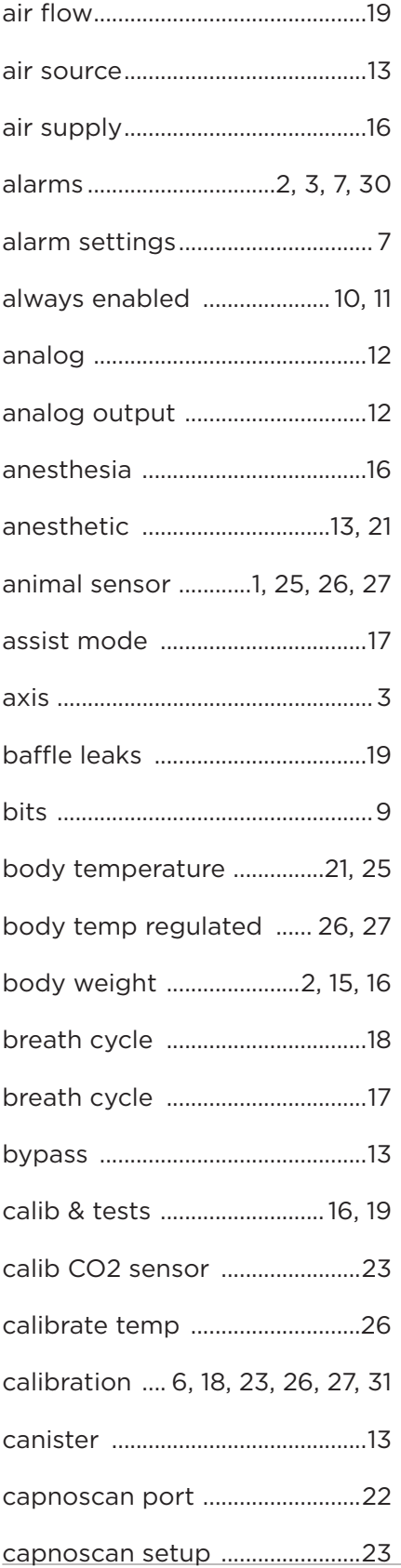

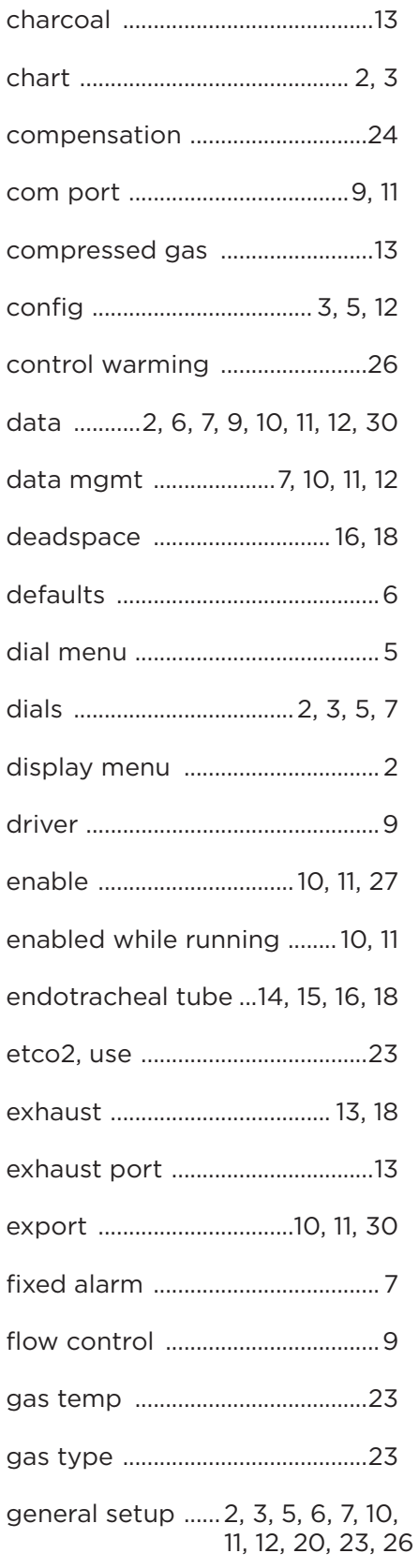

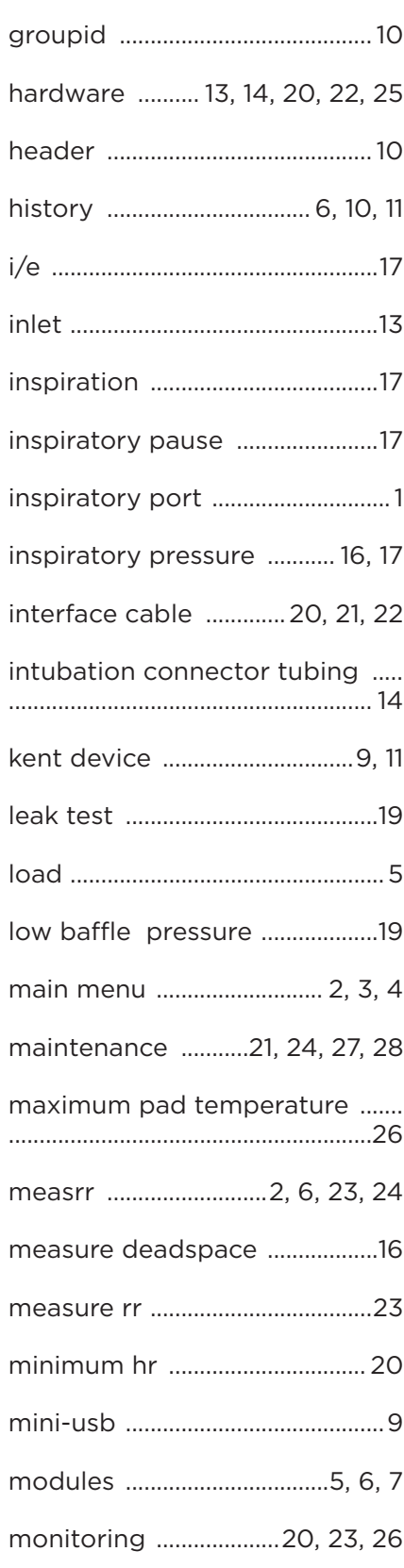

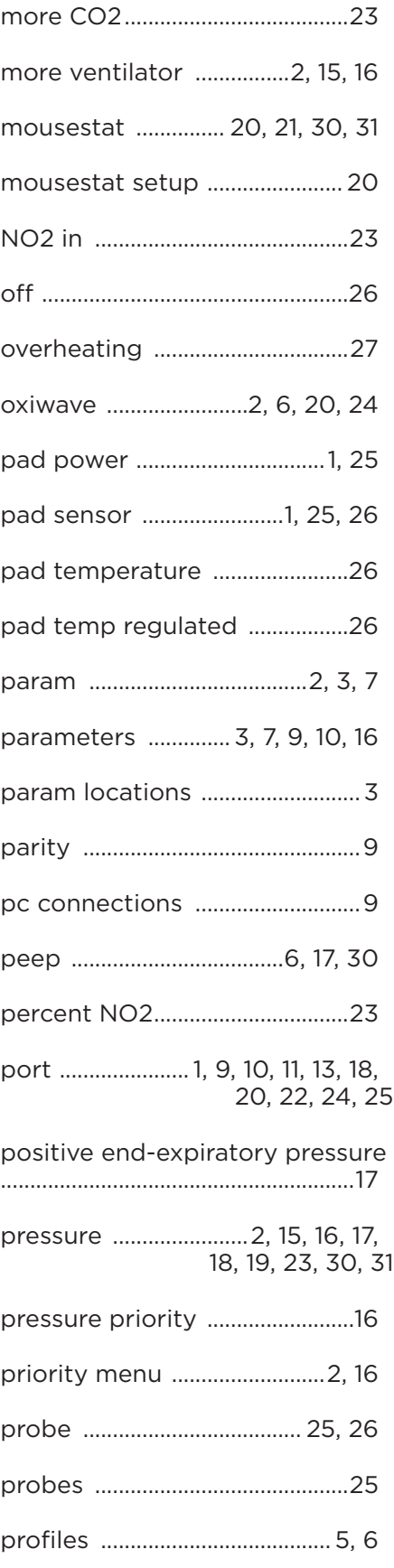

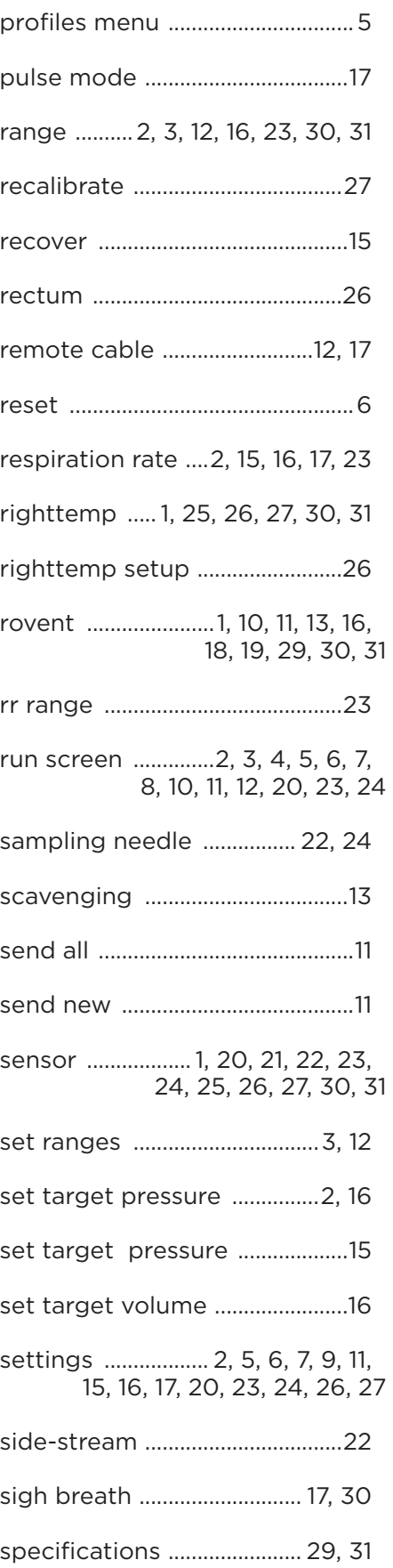

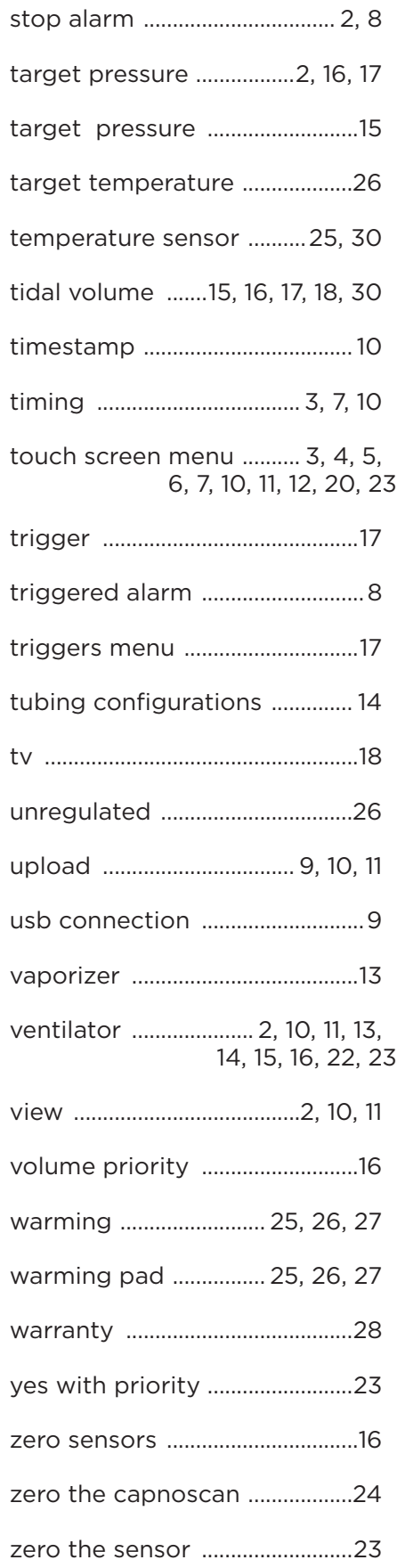

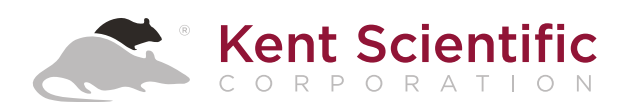

1116 Litchfield Street Torrington, Connecticut 06790 Local: 860-626-1172 Toll-Free: 888-572-8887